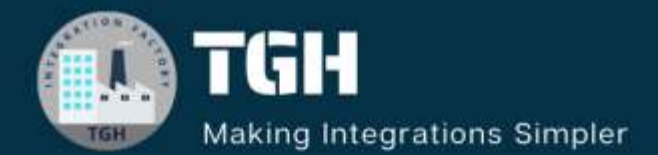

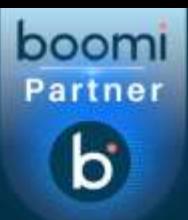

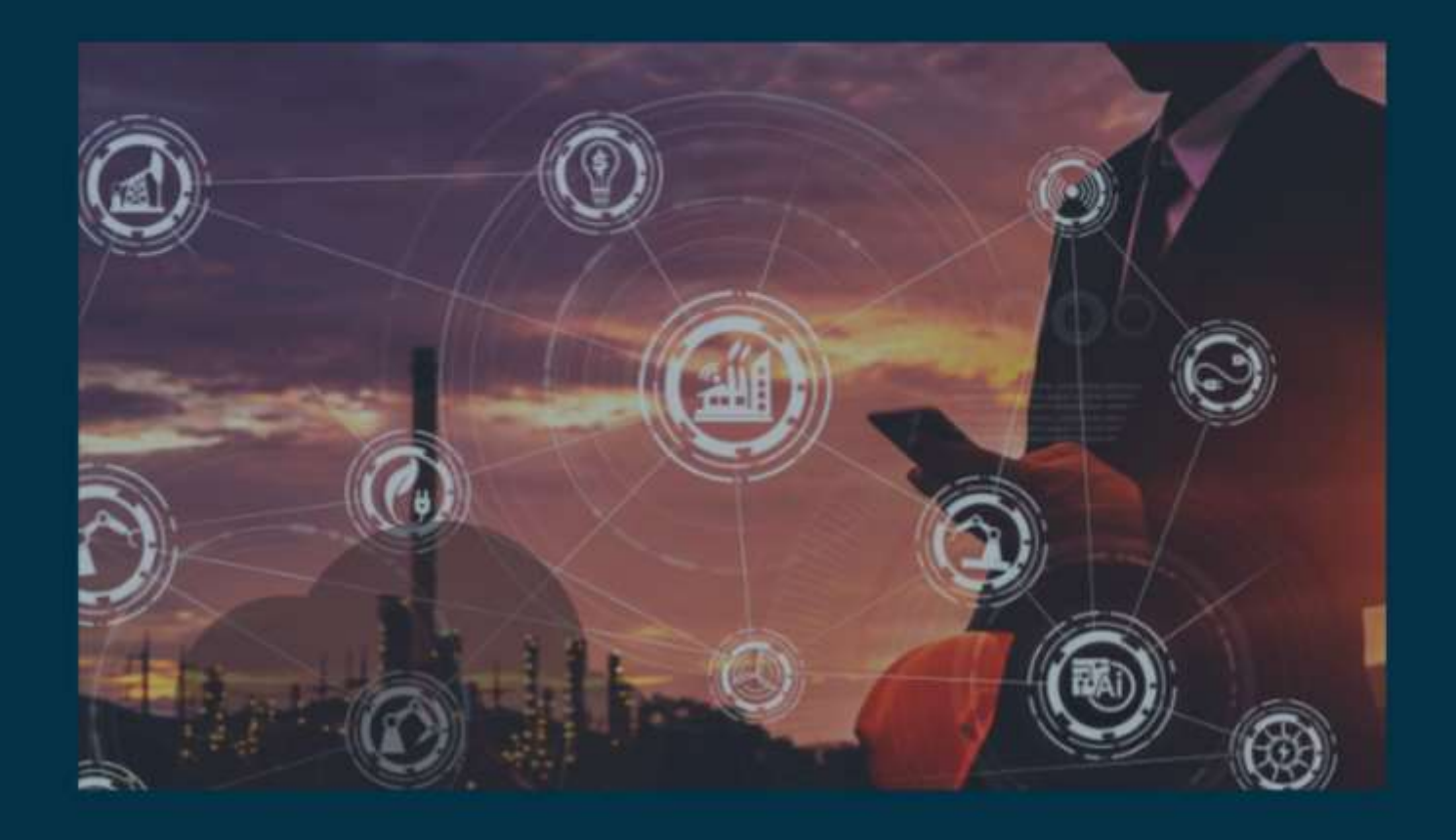

# **Get and Set DDP in Groovy Script**

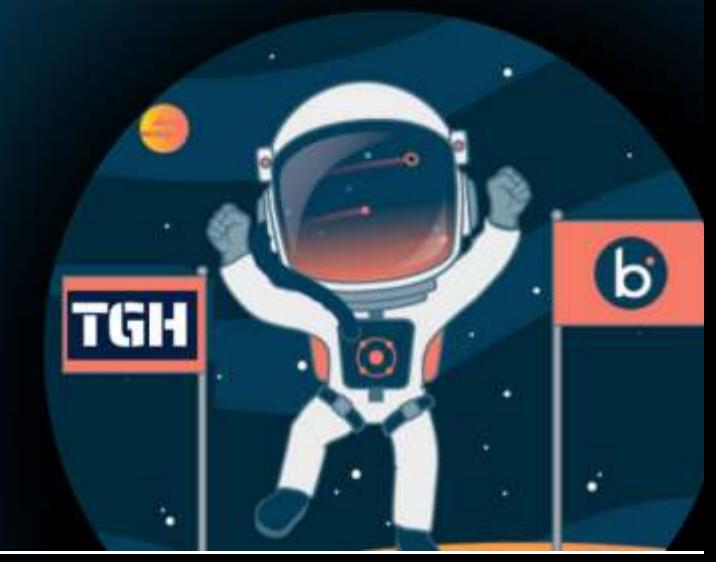

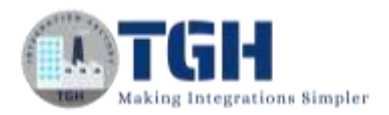

# **HOW TO GET AND SET DYNAMIC DOCUMENT PROPERTIES IN GROOVY SCRIPT**

In this blog, we will see how to get and set dynamic document properties in Groovy script and retrieve them in the Boomi process.

# **What is Dynamic Document Property?**

These are key/value pairs that can be set at a document level. It can be set within a certain scope and not in the entire process. The value which is set in the Dynamic document property can be used only in one branch. We cannot persist the value in the Dynamic Document property. To retrieve a dynamic document property, we must remember its name and type it in the field, function, or script that we are using. There is no limit to setting Dynamic Document Properties.

**In this Use Case,**

- **We will set two Dynamic Document Properties named "First" and "Second" in set properties shape with static values as 5 and 1.**
- **In Groovy Script, we get those properties and add the values that are assigned to Dynamic Document Properties.**
- **Then, we save the result in a Dynamic Document Property named "sum" which is generated in the script.**

Now, let us see the steps to get and set dynamic process properties in the Groovy script and retrieve them in Boomi.

**Step 1:** Log on to the Boomi platform [\(https://platform.boomi.com/\)](https://platform.boomi.com/) with the required credentials i.e., Email Address and Password.

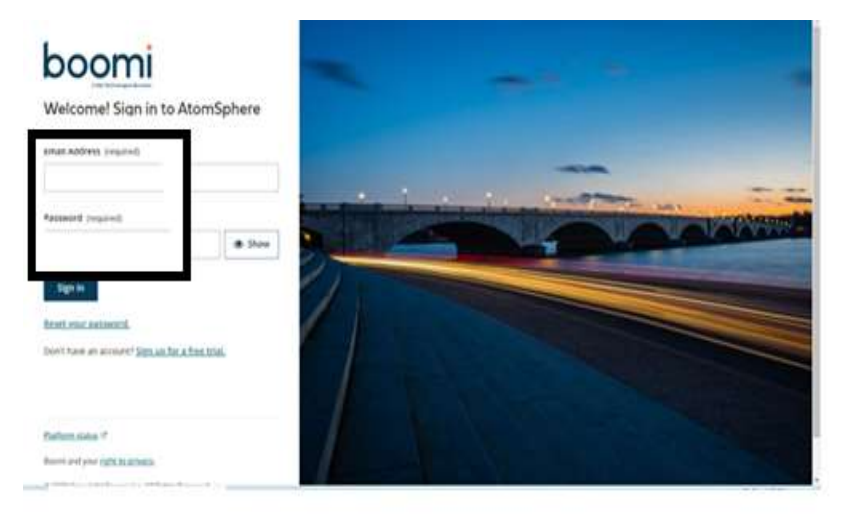

# ©[TGH Software Solutions Pvt. Ltd.](https://techygeekhub.com/)

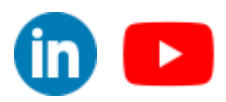

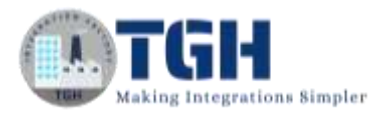

**Step 2**: Once logged into the Boomi platform, we will be able to view the Home page.

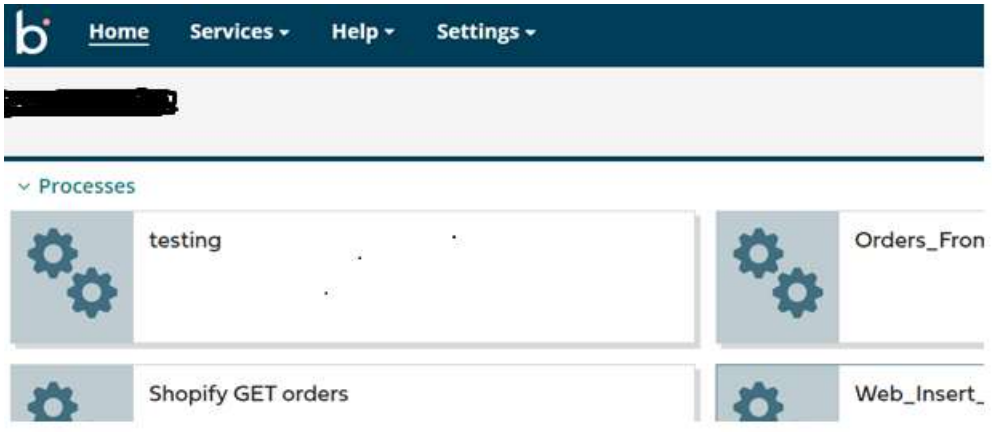

**Step 3:** Now, click on Services followed by Integration. We will see the Build page. Click on New.

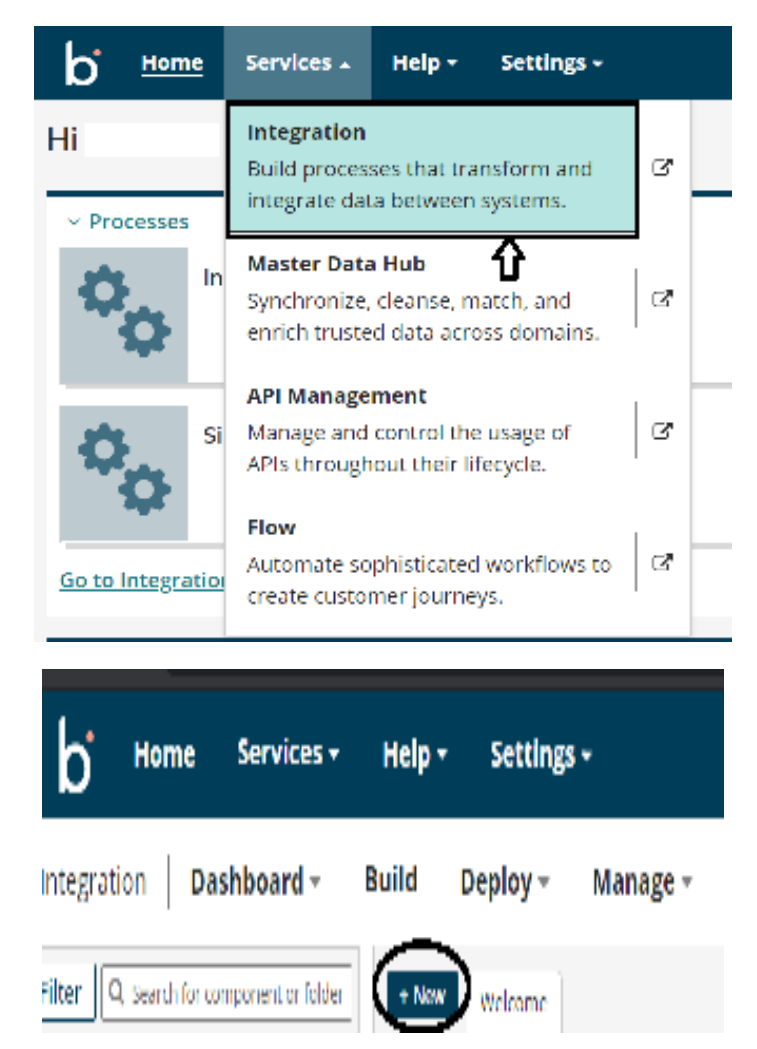

## ©[TGH Software Solutions Pvt. Ltd.](https://techygeekhub.com/)

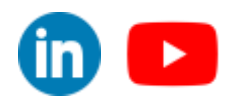

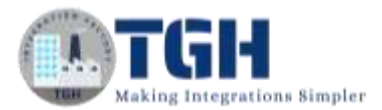

**Step 4:** Once, clicked on New, we will be able to see three fields i.e. Type, Component Name, and Folder.

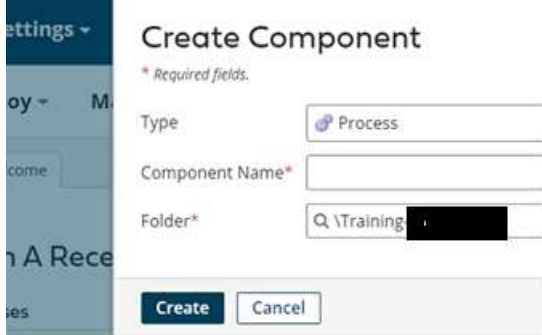

• Select Type as process as we are building a process. Component Name and Folder can be given based on your choice (i.e., which name to be given and where do we want to create the process). Click on Create.

**Step 5**: We see that the process gets created with a start shape which is configured with AS2 Shared Server by default.

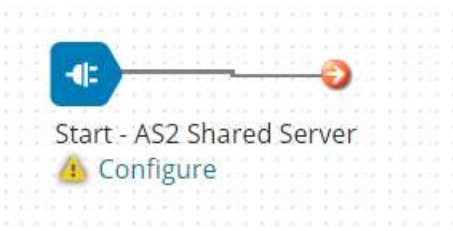

**Step 6:** Select the start shape and choose No Data. Click ok.

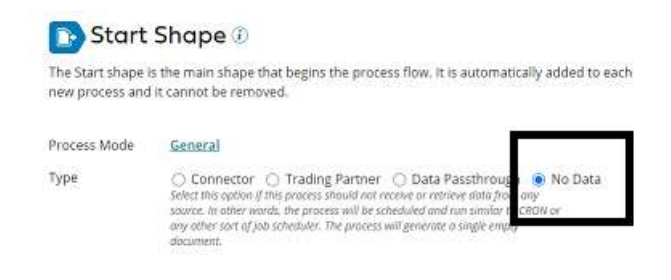

**Step 7:** Search for the Set Properties shape in the search pallet. Drag and drop the shape onto the process canvas and place it after starting the shape.

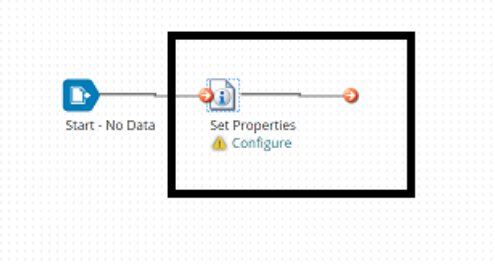

©[TGH Software Solutions Pvt. Ltd.](https://techygeekhub.com/)

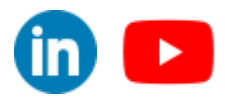

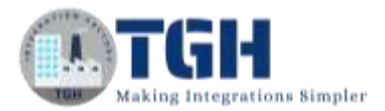

**Step 8:** We will now create dynamic document properties in set properties shape.

• Let us create by selecting the set properties shape and clicking on the  $+$  symbol as shown.

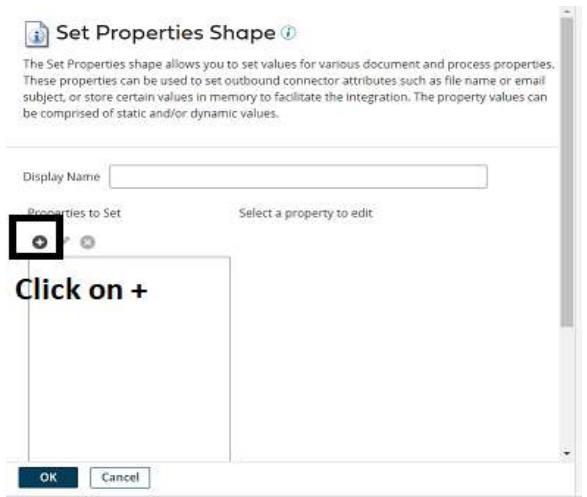

• Choose Dynamic Document Property from the drop-down.

#### **Choose Property** Property Type Document Property  $\sim$  Connectors  $BAS2$ MIME Property EASE<br>E Amazon S3 REST<br>E Amazon SNS<br>E Amazon SQS<br>E Anapian Process Pro  $\begin{array}{ll}\n\text{\tiny \textsf{6}~Annapian} & \text{\tiny \textsf{6}~Dom} & \text{\tiny \textsf{6}~Dom} \text{\tiny \textsf{6}~Dom} \text{\tiny \textsf{6}~Dir} \text{\tiny \textsf{6}~Dir} \\\text{\tiny \textsf{6}~Dir} & \text{\tiny \textsf{6}~Dir} \text{\tiny \textsf{6}~Dir} \\\text{\tiny \textsf{6}~Topole} & \text{\tiny \textsf{6}~Supel} \text{\tiny \textsf{6}~Rep} \text{\tiny \textsf{6}~Rep} \text{\tiny \textsf{6}~Rep} \text{\tiny \textsf{6}~Rep} \text{\tiny \textsf$ choose Dynamic **BGoogle Storage Droperty**

• Give the property name as "First" and click ok.

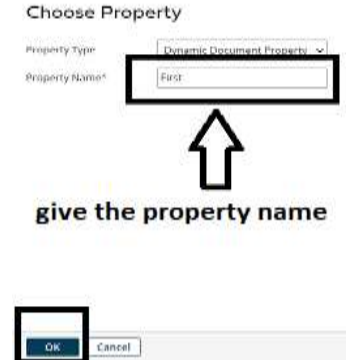

#### ©[TGH Software Solutions Pvt. Ltd.](https://techygeekhub.com/)

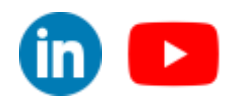

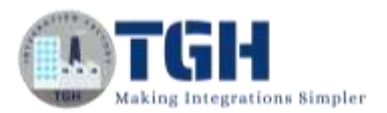

• Now, we have to set parameters for Dynamic Document Property. Select the Dynamic Document property and choose + on parameters.

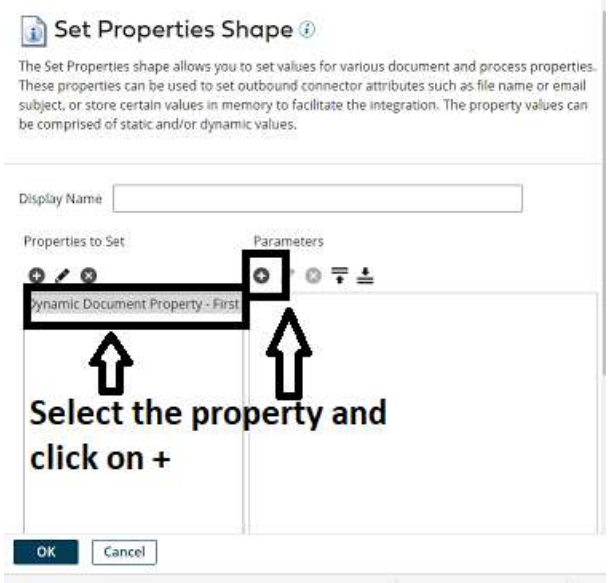

• We will have to set Type and static values in parameters. Here, we are selecting Type as Static from the drop down and Static Value would be 5. Click ok.

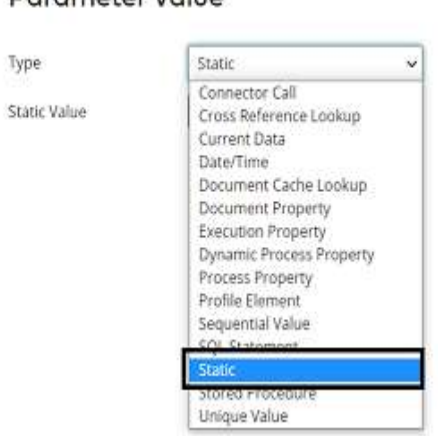

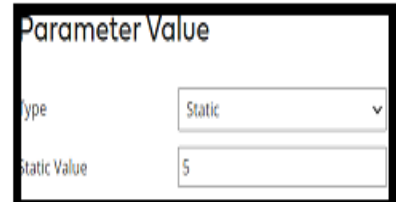

## ©[TGH Software Solutions Pvt. Ltd.](https://techygeekhub.com/)

No part of this document may be copied, reproduced, republished, uploaded, posted, publicly displayed, encoded, translated, transmitted or distributed in any way to any other computer, server, website or other medium for publication or distribution, without TGH's prior written consent

# **Parameter Value**

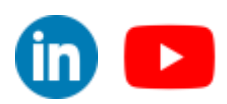

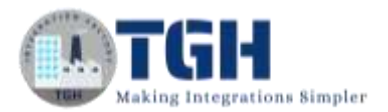

• After setting the value for Dynamic Document Property, it looks as follows.

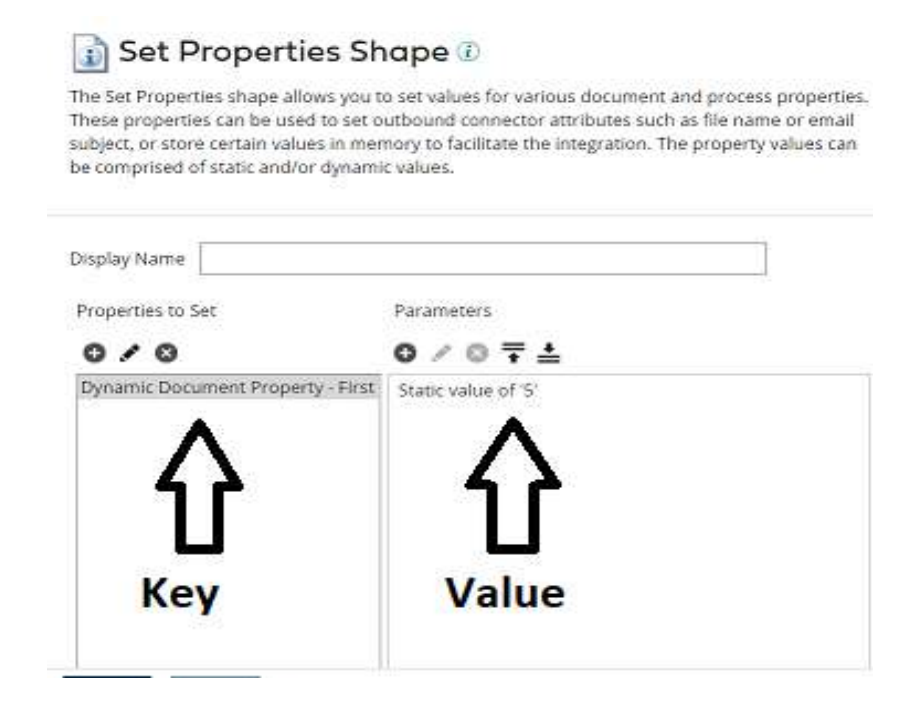

• Now, let us create a second Dynamic Document Property by following the same steps from Step 8. Give the name of the Dynamic Document Property as "Second" and set the static value to 1.

# **Choose Property**

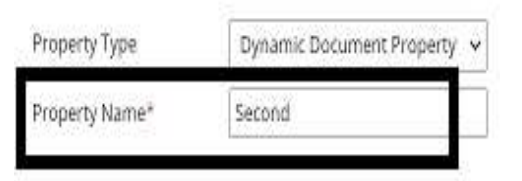

# **Parameter Value**

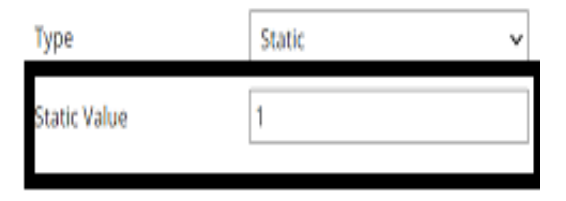

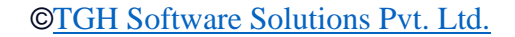

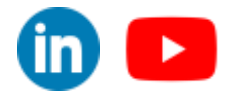

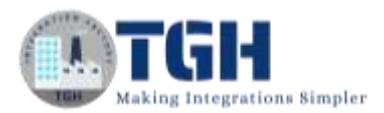

• After setting the values, it looks as follows.

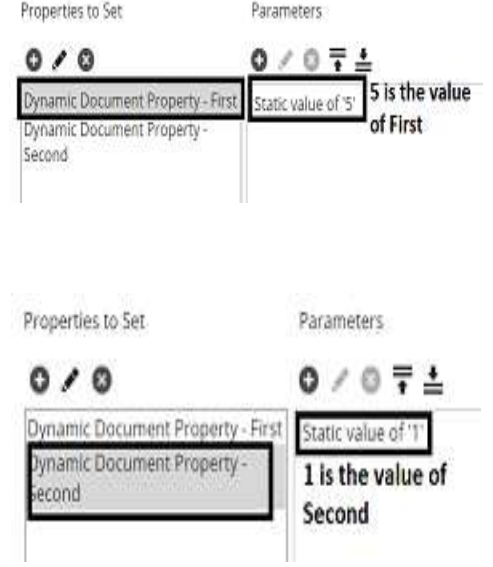

• Click ok.

**Step 9:** To write a Groovy Script, drag and drop the Data Process shape onto the process canvas and click ok.

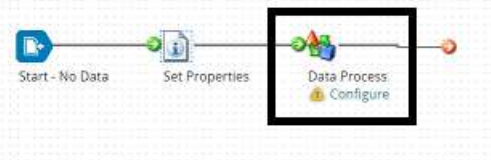

**Step 10:** Select the data process shape and click +.

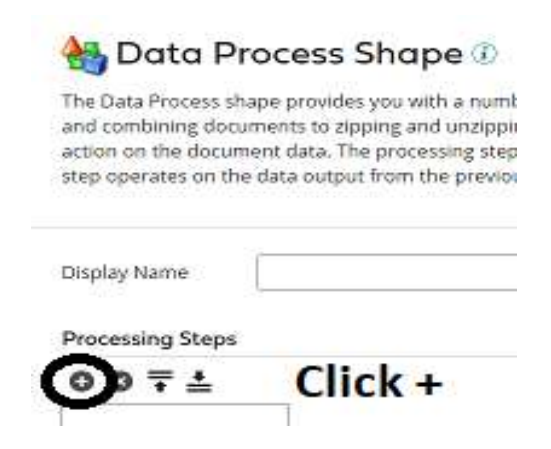

©[TGH Software Solutions Pvt. Ltd.](https://techygeekhub.com/)

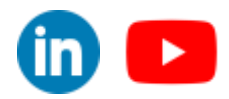

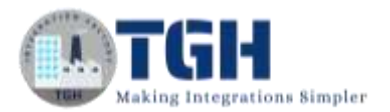

• Choose Process Type as custom scripting from the drop-down. Click on edit.

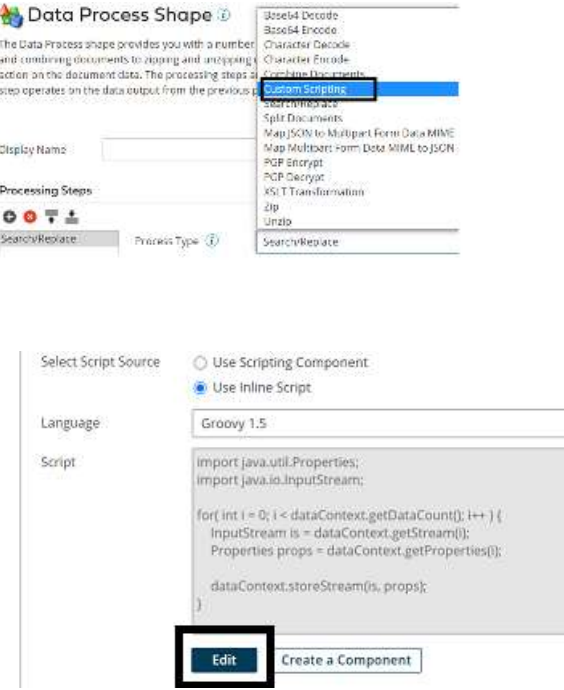

**Step 11:** Now, we will be able to see the command prompt as shown in the screenshot.

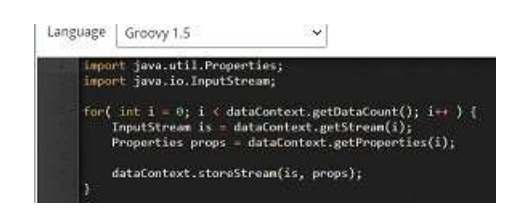

**Step 12:** Now, we are writing a groovy script to get DDP which is set in a set properties shape, and add the values that we have provided as static. The result will be saved in a new Dynamic Document Property named "sum" which is generated.

 **NOTE: DDP refers to Dynamic Document Property in this blog.**

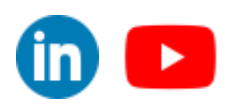

©[TGH Software Solutions Pvt. Ltd.](https://techygeekhub.com/)

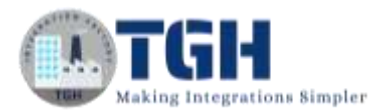

# DDp values which are set in set properties shape

```
import java.util.Properties;
import java.io.InputStream;
import com.boomi.execution.ExecutionUtil:
for( int i = 0; i < dataContext.getDataCount(); i++ ) {
InputStream is = dataContext.getStream(i);
Properties props = dataContext.getProperties(i);
propValue1 = props.getProperty("document.dynamic.userdefined
                                                             First"
propValue2 = props.getProperty("document.dynamic.userdefined
                                                             .Second'
int sum1 = Integer.parseInt(propValue1);
int sum2 = Integer.parseInt(propValue2);
int sum = sum1 + sum2;props.setProperty("document.dynamic.userdefined.sum',sum.toString());
dataContext.storeStream(is, props);
                                     sum is DDP which is generated in script
         ł
                                     that holds addition of two values
```
• In the below 2 steps, we get Dynamic Document Properties (i.e. First and Second) which we have set in set properties shape by using props.getProperty() method.

```
 propValue1 = props.getProperty("document.dynamic.user
```
**defined.First");**

# **propValue2 = props.getProperty("document.dynamic.user**

## **defined.Second");**

• The DDPs that are retrieved from set properties shape are stored in propValue1 and propValue2.

We are using Integer.parseInt() method to convert the values coming from **propValue1 and propValue2** into integers and store them in sum1 and sum2 reference variables.

> **int sum1 = Integer.parseInt(propValue1); int sum2 = Integer.parseInt(propValue2);**  $int sum = sum1 + sum2;$

• We can set the Dynamic document property by using the method **props.setProperty()** which takes 2 parameters. The first parameter would be the key named "sum" and the second parameter would be the result of sum1 and sum2 values which are coming from the above step.

# **props.setProperty("document.dynamic.user defined.sum",sum.toString())**

Add the script in the command prompt and click OK.

#### ©[TGH Software Solutions Pvt. Ltd.](https://techygeekhub.com/)

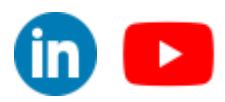

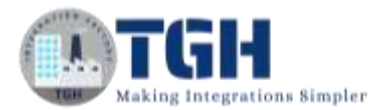

**Step 13:** Now, Drag and drop the message shape onto the process canvas.

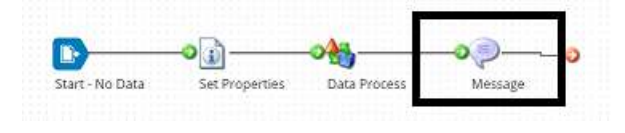

• Select the shape and in a message, give it as Value is {1}. Here {1} would be the runtime value which comes DDP sum.

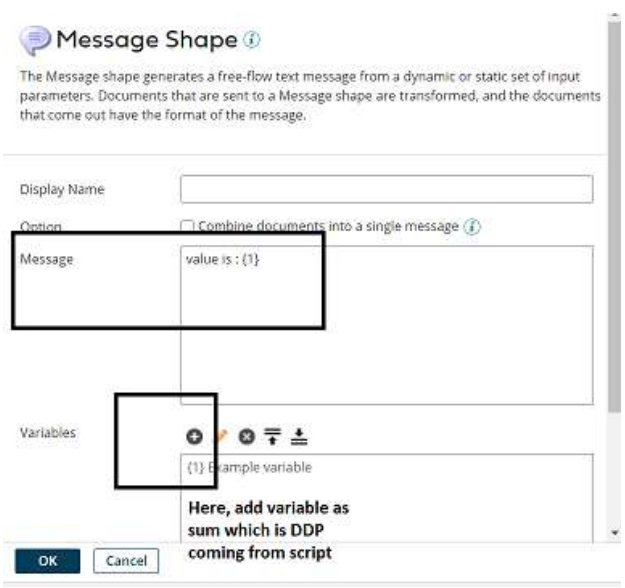

• To configure the variable as DDP sum, click on + select Type as Document Property, and click choose and select Dynamic Document Property from the drop down.

#### **Parameter Value**

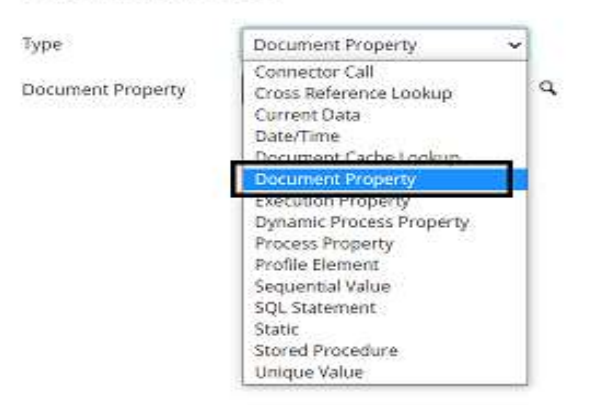

#### ©[TGH Software Solutions Pvt. Ltd.](https://techygeekhub.com/)

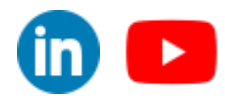

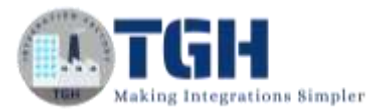

#### **Parameter Value**

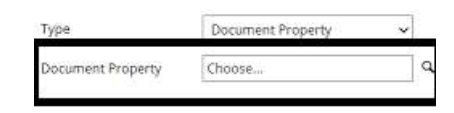

#### **Choose Property**

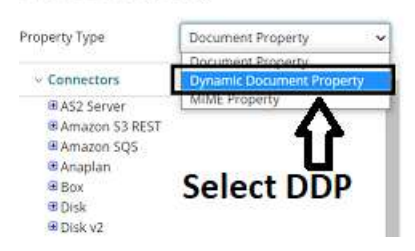

• Now, give the property name as sum and click ok.

#### **Choose Property**

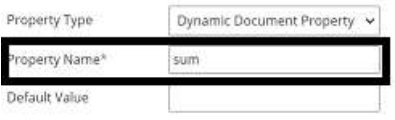

• Now, we see that  $\{1\}$  is configured with DDP which is the sum generated in the script and holds the result. Click Ok.

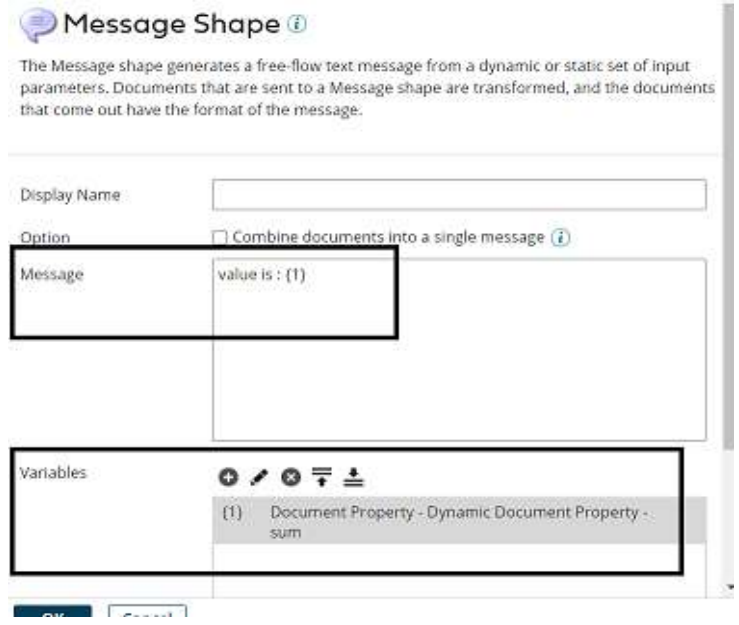

#### ©[TGH Software Solutions Pvt. Ltd.](https://techygeekhub.com/)

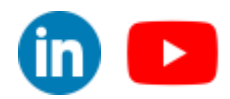

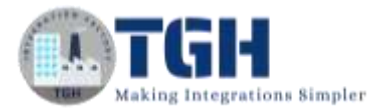

**Step 14:** Drag and drop the stop shape after the message shape to indicate the end.

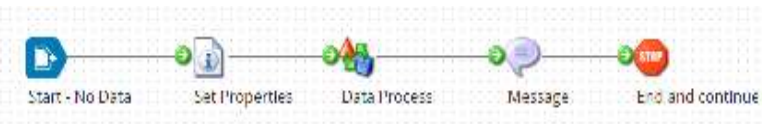

**Step 15:** Now, test the process by selecting the atom.

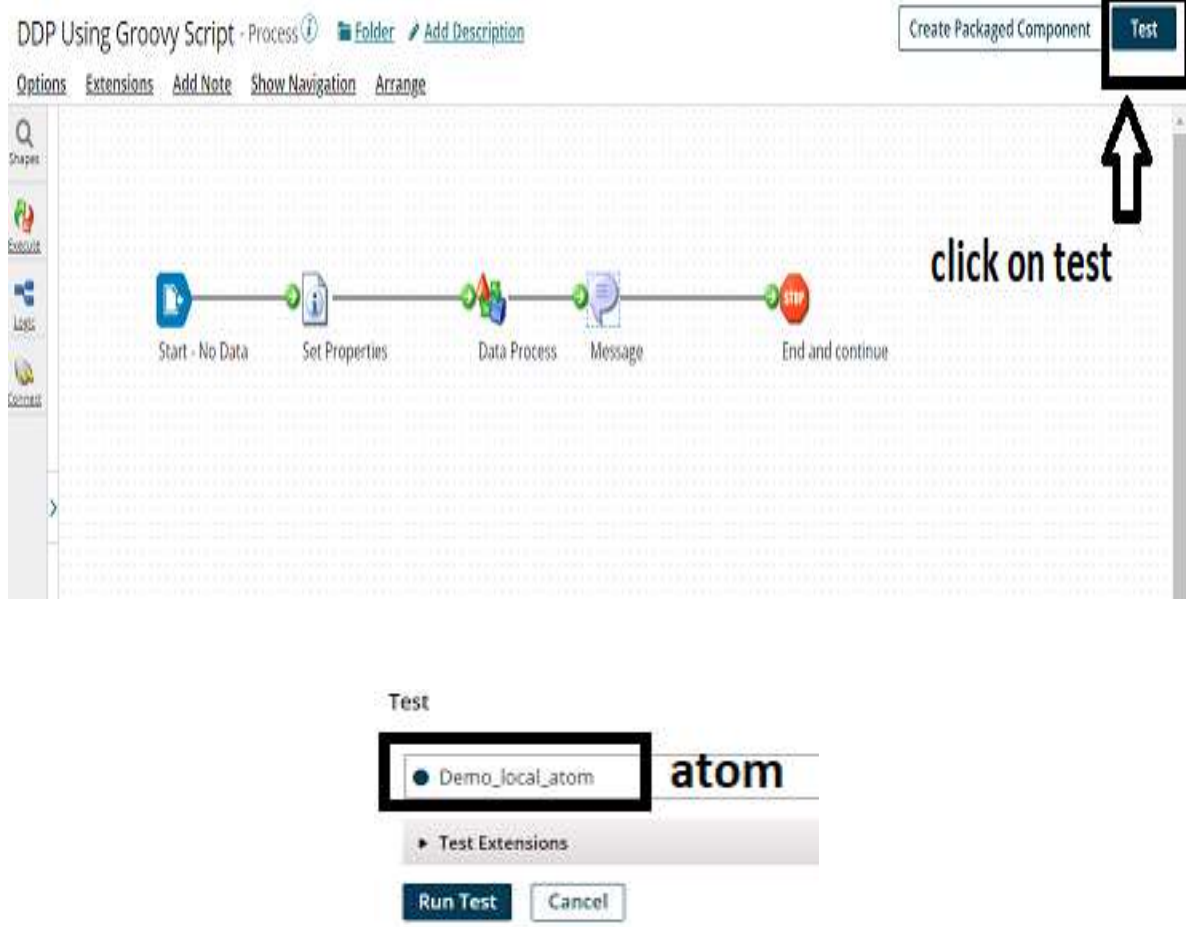

• We see that the process has been executed successfully and have received the output from DDP i.e., sum.

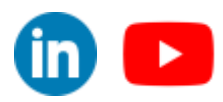

©[TGH Software Solutions Pvt. Ltd.](https://techygeekhub.com/)

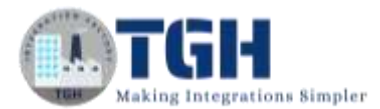

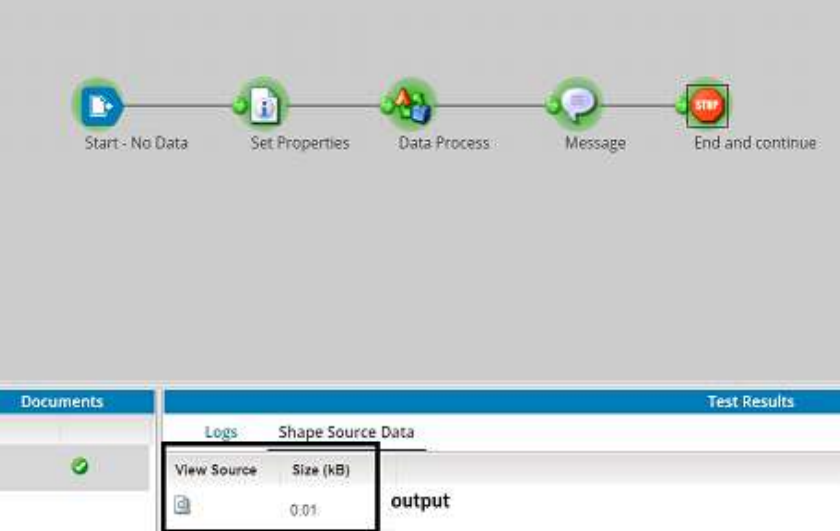

• Click on view source and we will be able to see the output.

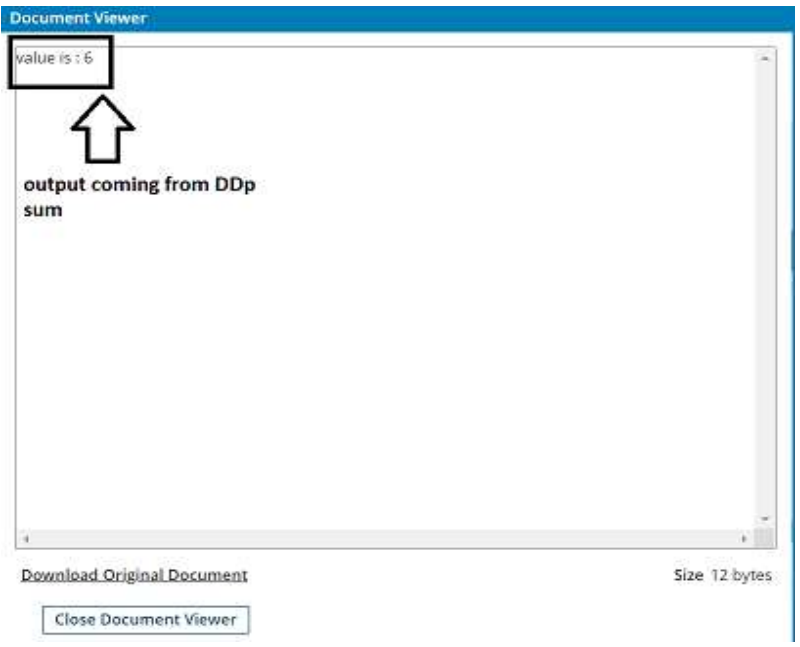

## ©[TGH Software Solutions Pvt. Ltd.](https://techygeekhub.com/)

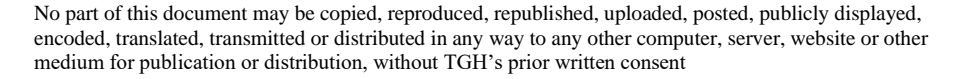

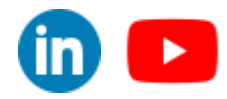

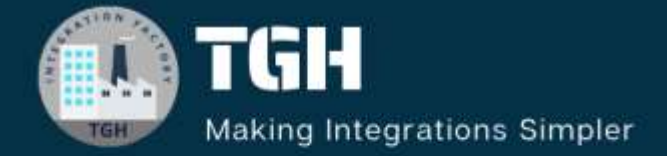

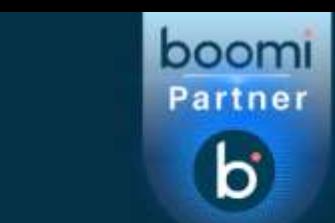

# **TGH Software Solutions Pyt. Ltd.**

www.techygeekhub.com

At TGH, we specialize in driving digital transformation through seamless **Integration Technologies.** 

Operating as an INTEGRATION FACTORY, we serve as a one-stop shop for all your integration needs. Our expert team is well-versed in enterprise software and legacy system integration, along with leading iPaaS technologies like Boomi, MuleSoft, Workato, OIC, and more.

We're committed to enhancing business processes and solving problems through our integration expertise.

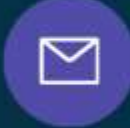

Q

ତ୍ଥ

# **Email address**

connect@techygeekhub.com

**Phone number** + 011-40071137 +91-8810610395

# **Our offices**

Noida Office **iThum** Plot No -40, Tower A, Office No: 712.

**Hyderabad Office** 

Plot no: 6/3, 5th Floor, Techno Pearl Building, **HUDA Techno Enclave.** Sector-62, Noida, HITEC City, Hyderabad,<br>Uttar Pradesh, 201301 Felangana 500081

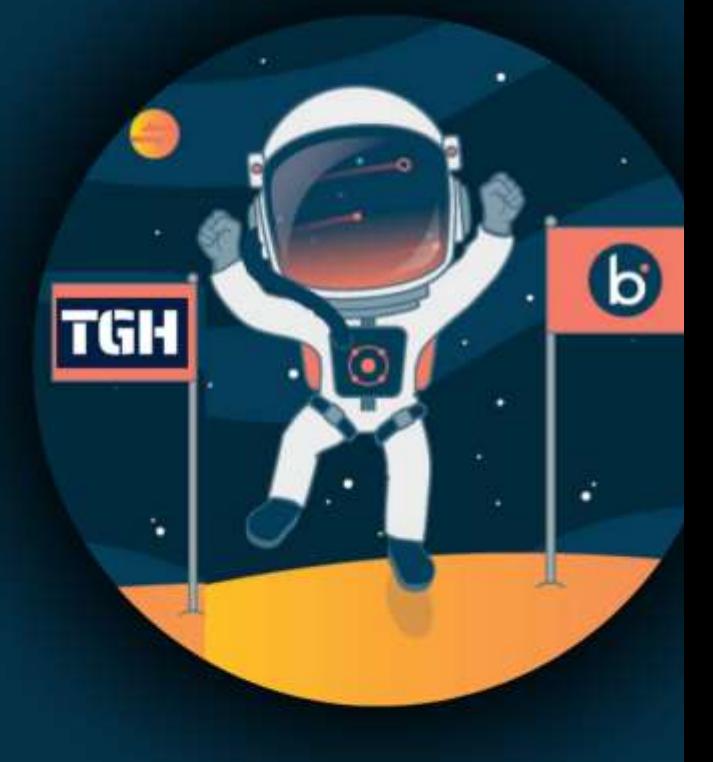